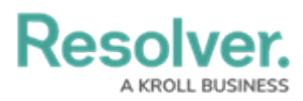

# **Log Into the Officer Mobile App**

Last Modified on 11/06/2023 3:04 pm EST

## **Overview**

÷ĭ.

Before a user can access the Officer Mobile App, a Dispatcher or Dispatch Administrator must provide the organization's Resolver Core URL and password to log into the Officer Mobile App.

**Note:** Resolver recommends Officer Mobile users connect to the application using <sup>a</sup> mobile network instead of <sup>a</sup> WI-FI network to reduce signal disruptions.

Before logging into the Officer Mobile App, you will need to download and install the Officer Mobile App. Click the store icon below that corresponds with your device's OS (Operating system) to download and install the App.

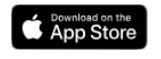

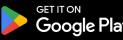

### **Related Information/Setup**

Please refer to the Install [Officer](https://help.resolver.com/help/install-officer-mobile) Mobile article for more information on installing the Officer Mobile App.

Please refer to the [Logging](https://help.resolver.com/help/omug-profile-log-off) out of Officer Mobile article for more information on logging out of the Officer Mobile App.

### **Logging into Officer Mobile**

1. Tap the **Officer Mobile** App icon on your device's **Home** screen.

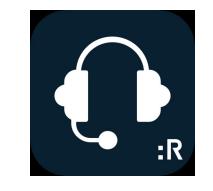

Officer Mobile App Icon

2. From the **Officer Mobile Home** screen, enter your organization's Resolver Core URL into the **Core URL** field.

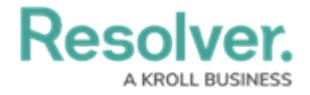

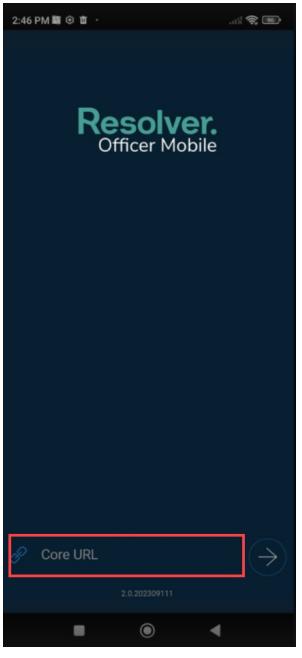

Core URL Field

3. Tap the **Next** icon.

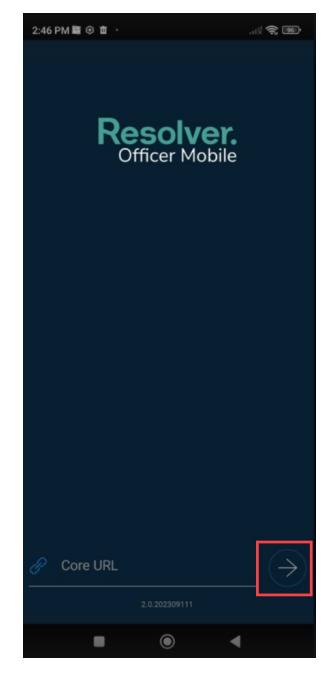

Next Icon

- 4. From the **Officer Mobile Core Login** screen.
- 5. Tap the **Email Address** field and enter the primary email address from your Resolver Core login credentials.
- 6. Tap the **Password** field and enter your Resolver Core password.

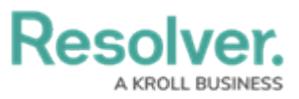

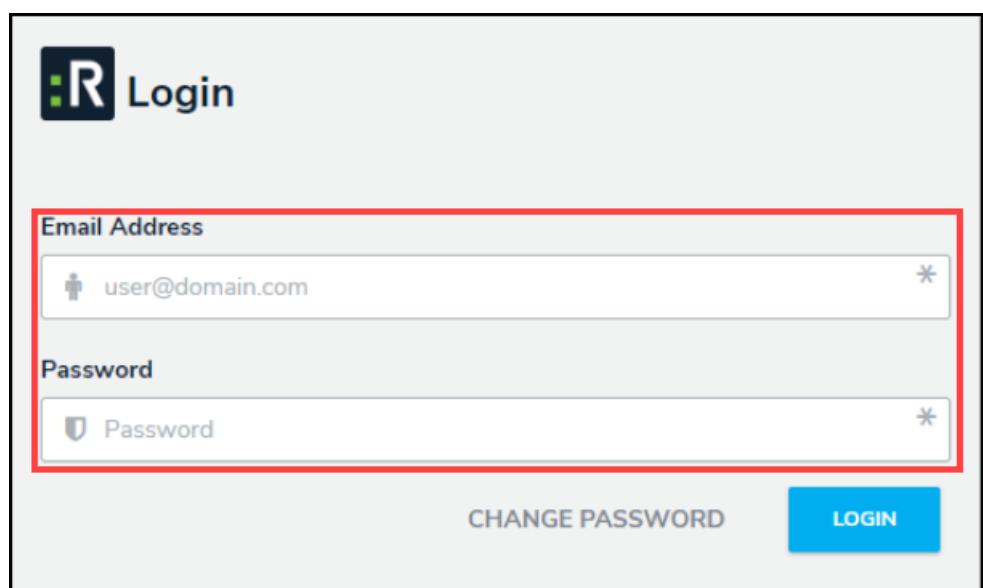

Login Credentials

5. Tap the **Login** button to log into the Officer Mobile App.

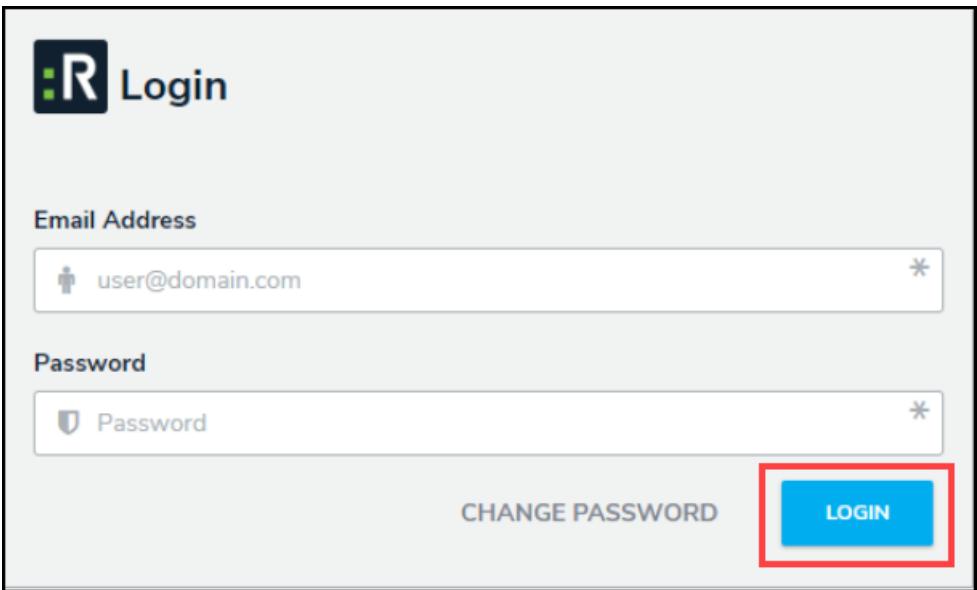

#### Login Button

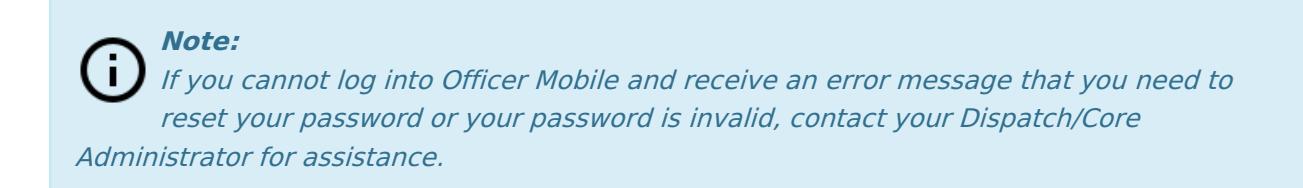